## **LINE オープンチャットの登録方法**

① LINE ホームの検索から"<mark>にしおまちなかオープンチャット</mark>"と入力し、 "にしおまちなかオープンチャットβ版"を選択。

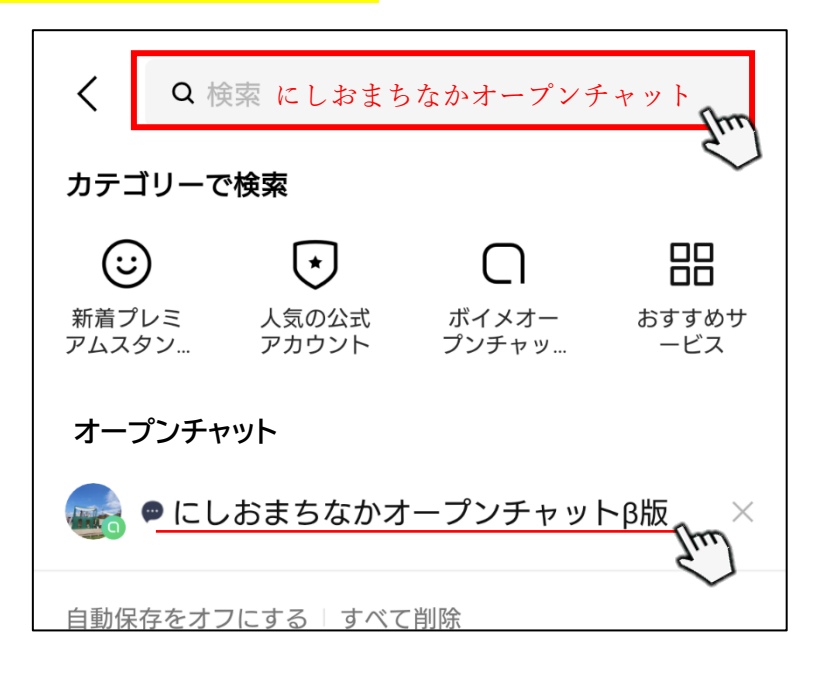

- ② "<mark>新しいプロフィールで参加</mark>"をタップ。 ニックネーム・プロフィール写真は任意のものを設定してください。
- ③ メイントークルームの右上をタップ。

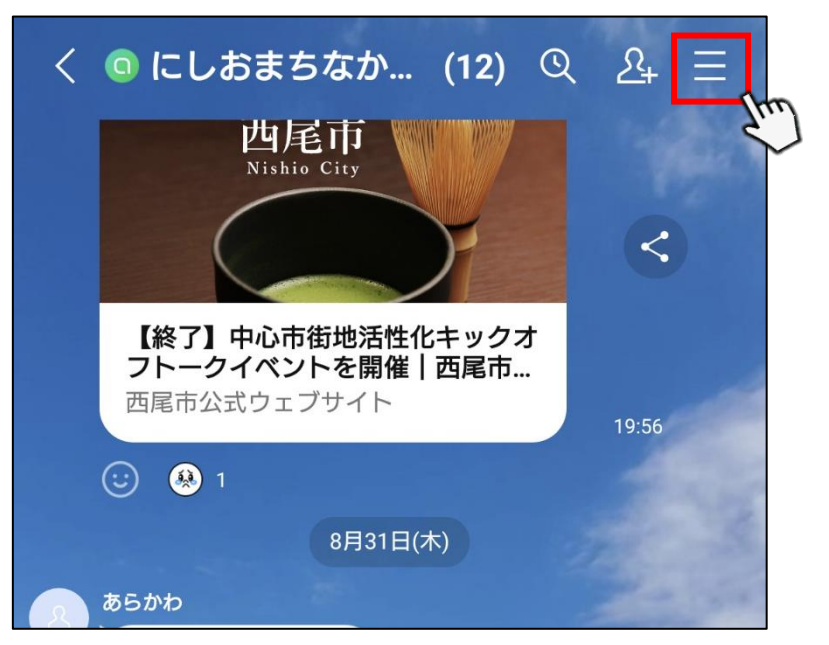

④ "トーク一覧"をタップし、"11/11 未来の駅前広場ワークショップ"を選択。

⊕

 $8/31$ 

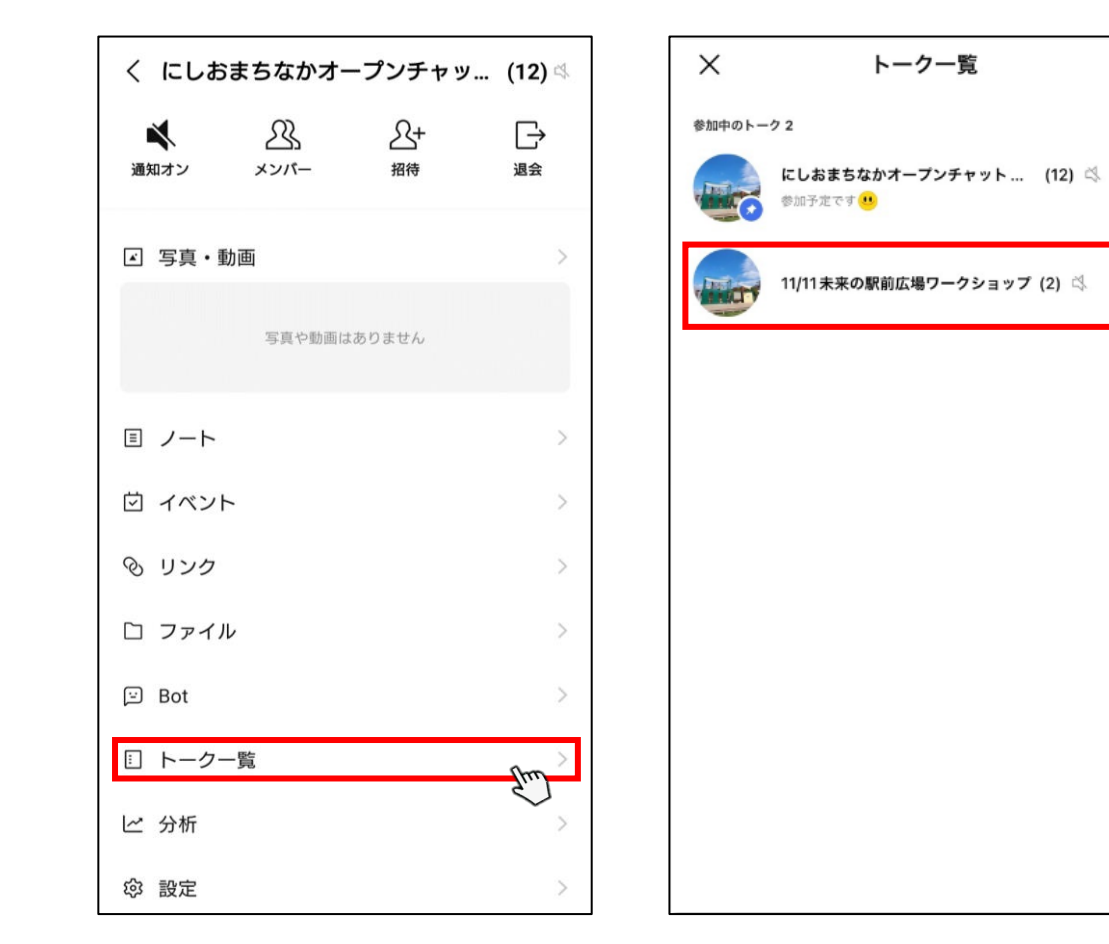

⑤ 以上で設定完了となります。 普段使用される LINE トークのようにメッセージや写真などを投稿してください。

**今後、メイントークルーム含め、順次話題を提供してまいります。 恐れ入りますが、"トーク一覧"より話題が提供されたトークルームを選択してご参加ください。**